# Instrukcja obsługi

wersja 1.1

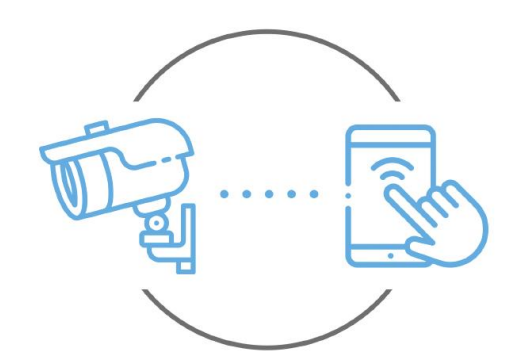

Zintronic

Niniejsza instrukcja dotyczy kamer obsługiwanych przez aplikację ACESEE. Najnowsza wersja instrukcji jest dostępna do pobrania na stronie: [www.zintronic.pl](http://www.zintronic.pl/)

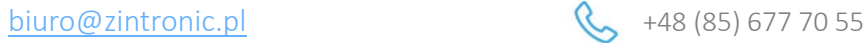

**Zintronic** 

ul. K. Modzelewskiego 2 15-535 Białystok

# Spis treści:

[Wprowadzenie](#page-1-0)

[Instalacja aplikacji ACESEE](#page-3-0)

[Dodawanie kamery do aplikacji ACESEE](#page-3-1)

[Metoda 1: Połączenie kamery z](#page-3-2) wykorzystaniem Wi-Fi.

[Metoda 2: Podłącz kamerę](#page-4-0) przewodem sieciowym

[Metoda 3: Połączenie kamery GSM](#page-6-0)

[Ustawienie czasu w kamerze](#page-8-0)

[Ustawienie karty SD](#page-8-1)

[Nagrywanie i odtwarzanie nagrań na telefonie](#page-8-2)

[Odtwarzanie nagrań](#page-9-0)

[Nagrywanie z użyciem podglądu na żywo](#page-9-1)

[Nagrywanie zdjęć alarmowych na żywo](#page-9-2)

[Włączanie opcji śledzenia ruchu](#page-10-0)

O[dtwarzanie nagrań na komputerze](#page-10-1)

[Udostępnianie kamery innemu użytkownikowi](#page-11-0)

[Pytania i odpowiedzi](#page-12-0)

# <span id="page-1-0"></span>Wprowadzenie

Dziękujemy za wybór kamer firmy Zintronic, które dzięki wykorzystaniu najnowszych technologii zapewniają wysoką jakość obrazu w monitoringu CCTV. W niniejszym podręczniku użytkownika znajduje się pełna instrukcja do kamer oraz dedykowanych do nich programów i aplikacji.

# Środki ostrożności dotyczące produktów

#### 1. Używaj odpowiedniego źródła zasilania.

Napięcie wejściowe kamer wynosi 12V DC/1A lub 12V DC/2A. Pamiętaj, aby używać wyłącznie oryginalnego zasilacza dołączonego do produktu lub innego o podanych wyżej parametrach. Należy podłączać kamerę do odpowiedniego źródła zasilania. Niewłaściwe podłączenie kamery grozi jej awarią lub uszkodzeniem.

#### 2. Obchodź się z kamerą ostrożnie.

Kamerę użytkuj zgodnie z instrukcjami. Unikaj uderzania kamery, potrząsania nią itp. Nieprawidłowa obsługa lub przechowywanie kamery może doprowadzić do jej uszkodzenia.

#### 3. Zastosowanie nośnika pamięci – karta SD.

Stosuj wyłącznie karty pamięci rekomendowane do pracy z kamerami lub innych z klasą szybkości minimum 10. Użycie innych kart może prowadzić do nieprawidłowości w zapisie materiału na karcie pamięci.

#### 4. Zabezpieczenie przed wpływem czynników atmosferycznych.

Przewody połączeniowe kamery powinny zostać zabezpieczone przed wpływem czynników atmosferycznych tj. deszczu, śniegu czy wilgoci poprzez zastosowanie rekomendowanych uchwytów dystansowych. Niewłaściwe zabezpieczenie może doprowadzić do trwałego uszkodzenia sprzętu i utraty gwarancji serwisowej.

#### 5. Środowisko pracy kamery.

Kamery przeznaczone są do użytkowania w środowisku o temperaturze pomiędzy -20°C-+60°C oraz wilgotności 10%-90%.

6. Nie używaj silnych ani ściernych środków czyszczących do czyszczenia korpusu kamery.

Jeśli kamera jest brudna, wyczyść ją wilgotną ściereczką. Jeśli zabrudzenia są oporne, użyj łagodnego detergentu i delikatnie wycieraj kamerę.

### 7. Nie kieruj kamery w stronę słońca.

Nie kieruj kamery na słońce ani na inne źródła bardzo jasnego światła. Grozi to pojawieniem się plam, nawet jeśli kamera jest wyłączona, a w konsekwencji uszkodzeniem matrycy.

### 8. Nie umieszczaj kamery w miejscach występowania zakłóceń.

Jeśli kamera zostanie zainstalowana w pobliżu urządzeń emitujących silne pola elektromagnetyczne, np. urządzeń komunikacji bezprzewodowej, może to prowadzić do występowania pewnych nieprawidłowości w pracy kamery.

# Uruchomienie Kamery

Użyj odpowiedniego zasilacza i podłącz go do wtyczki zasilania kamery, a następnie poczekaj kilka minut na zakończenie procesu uruchamiania.

# Przywrócenie kamery do ustawienia fabrycznych

Podłącz zasilanie. Naciśnij i przytrzymaj przycisk resetowania przez 5-10 sekund, usłyszysz komunikat w języku angielskim "Restore Factory Default Settings...". Kamera uruchomi się ponownie z fabrycznymi ustawieniami.

# Montaż Karty SD

Sposób montażu karty SD został opisany w oddzielonej instrukcji umieszczonej w pudełku lub dostępnej do pobrania na stronie [www.zintronic.pl](http://www.zintronic.pl/)

# <span id="page-3-0"></span>Instalacja aplikacji ACESEE

Pobierz aplikację "ACESEE" ze sklepu Google Play/Apple Store, alternatywnie zeskanuj poniższy kod QR, aby pobrać aplikację.

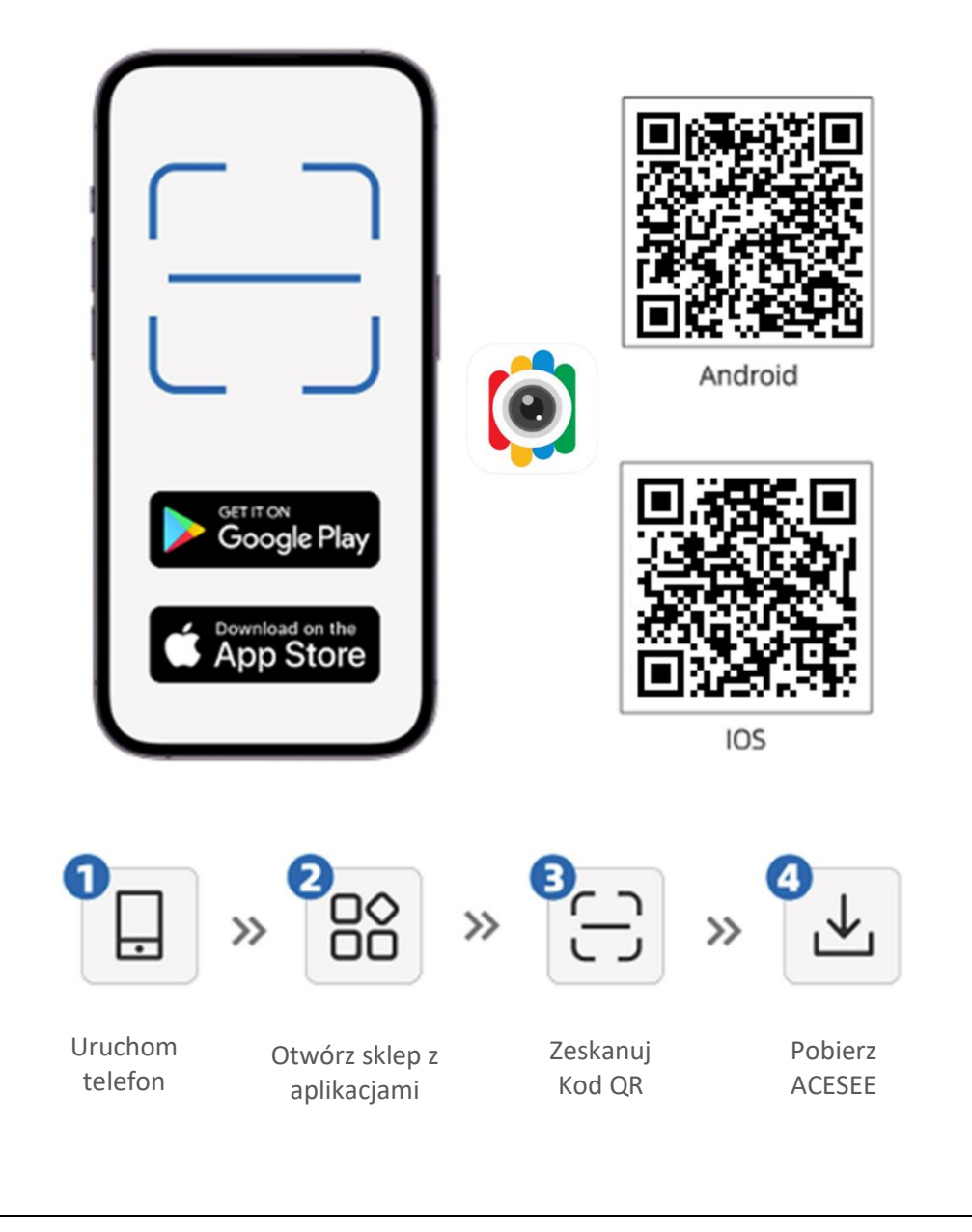

# <span id="page-3-1"></span>Dodawanie kamery do aplikacji ACESEE

<span id="page-3-2"></span>Metoda 1: Połączenie kamery z wykorzystaniem Wi-Fi. Otwórz aplikację "ACESEE" i wykonaj następujące czynności:

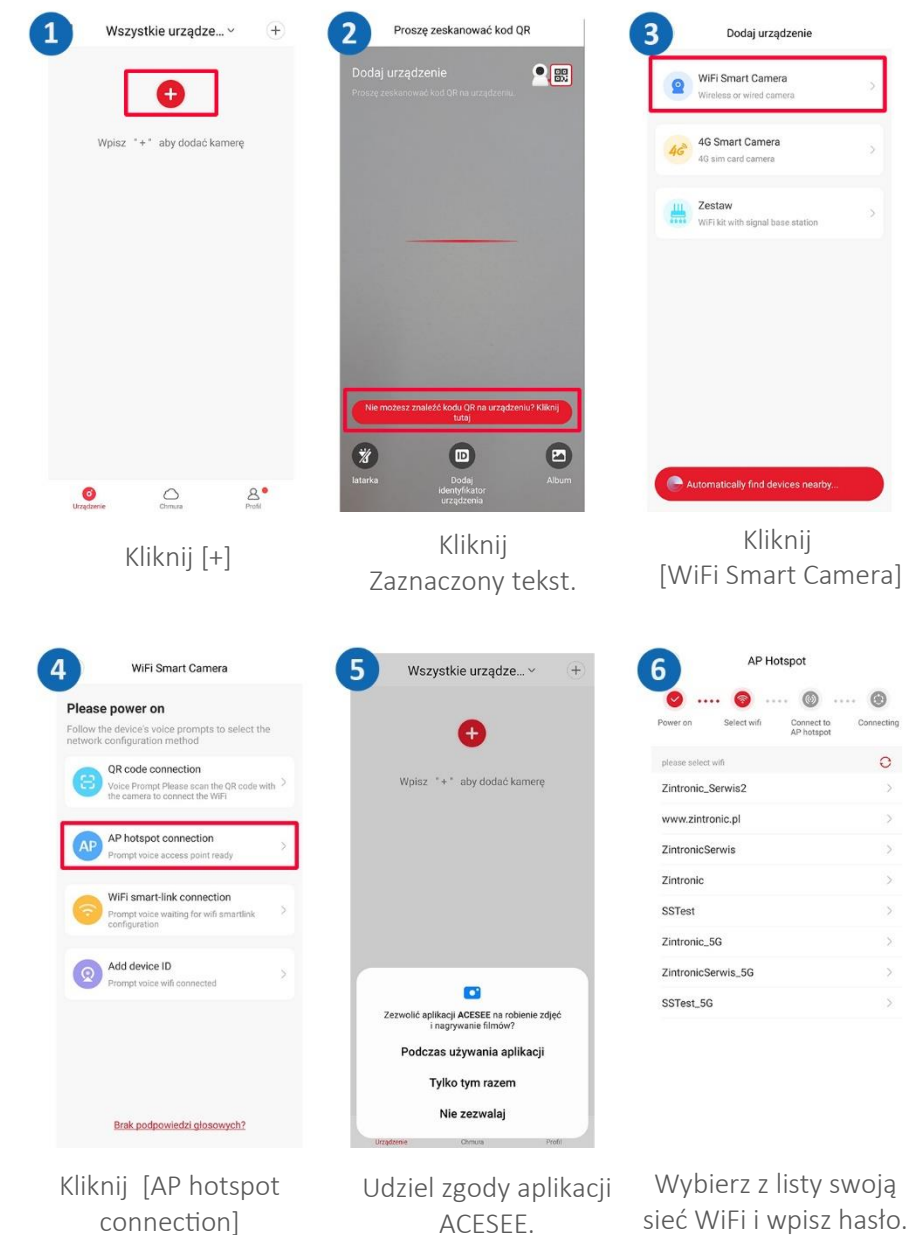

 $\overline{a}$ 

 $\overline{\phantom{0}}$ 

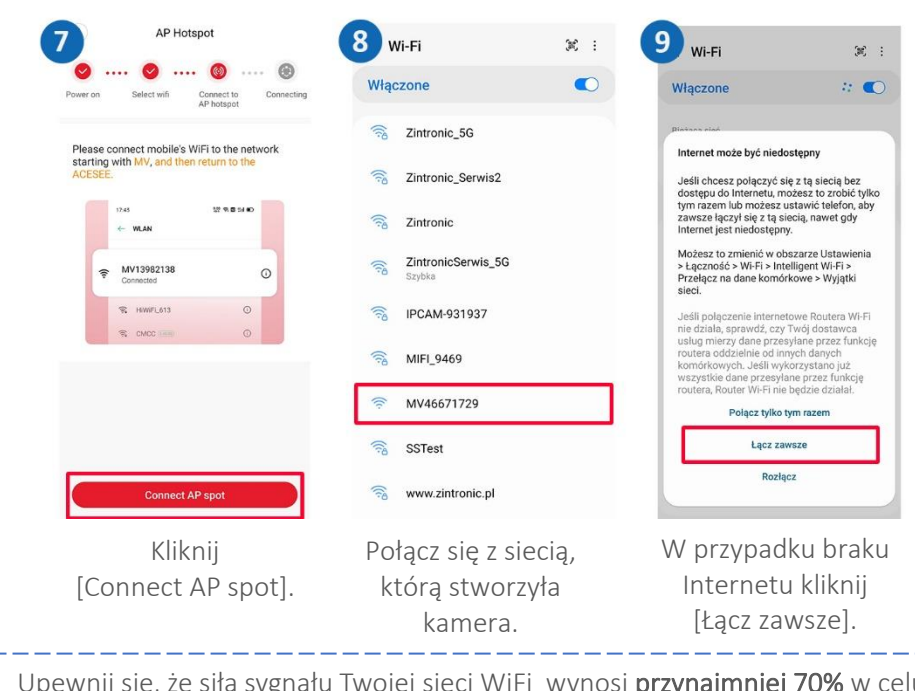

Upewnij się, że siła sygnału Twojej sieci WiFi wynosi przynajmniej 70% w celu zapewnienia stabilnego połączenia pomiędzy kamerą a routerem.

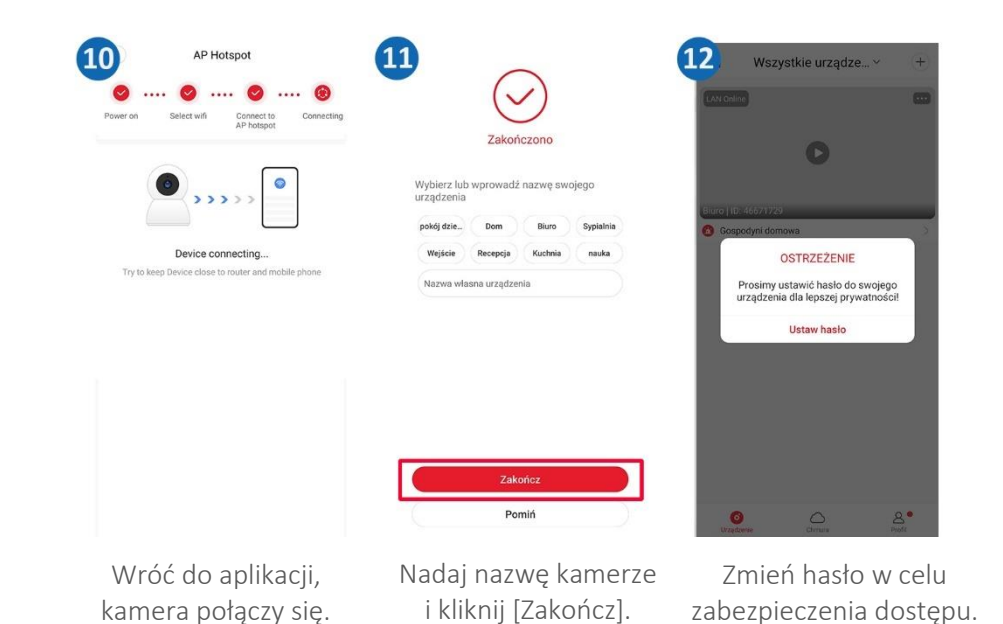

l

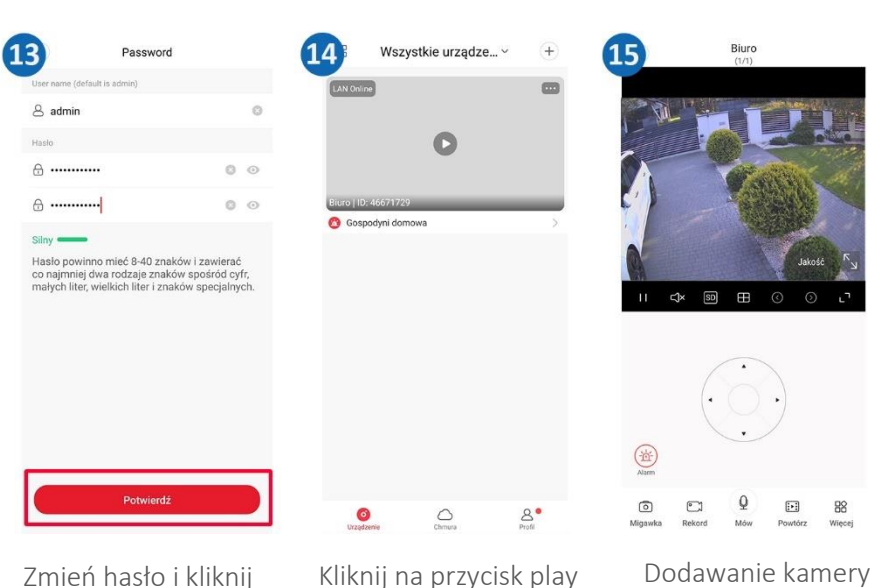

[Potwierdź]. aby wyświetlić podgląd.

zostało ukończone.

#### <span id="page-4-0"></span>Metoda 2: Podłącz kamerę przewodem sieciowym

Podłącz przewód zasilający i sieciowy do kamery, upewnij się, że przewód sieciowy jest podłączony jedną końcówką do routera, a drugą do kamery.

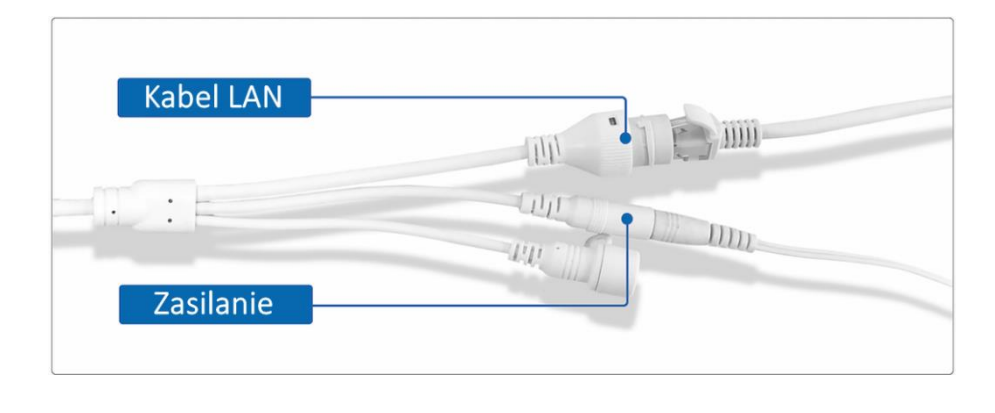

l

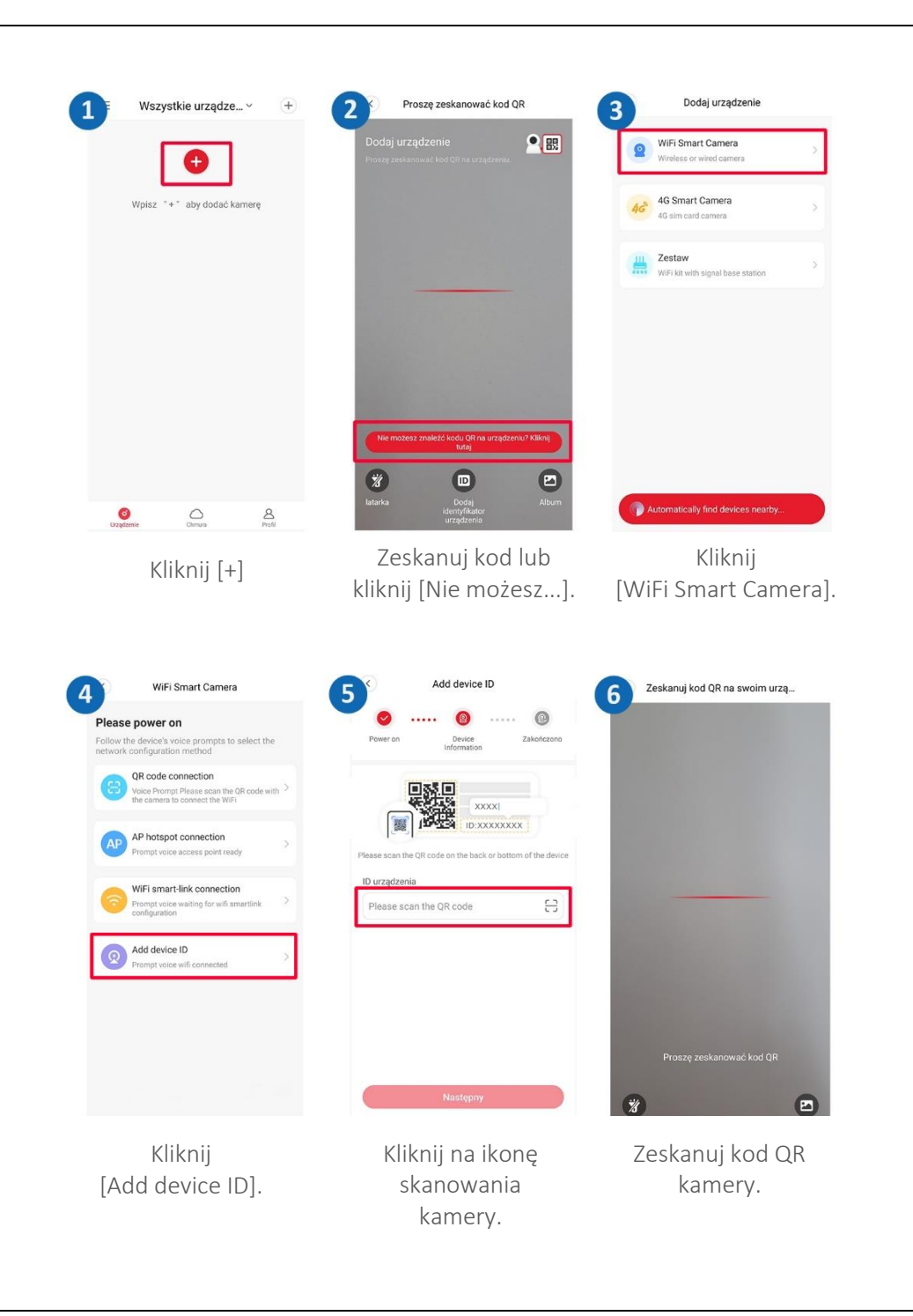

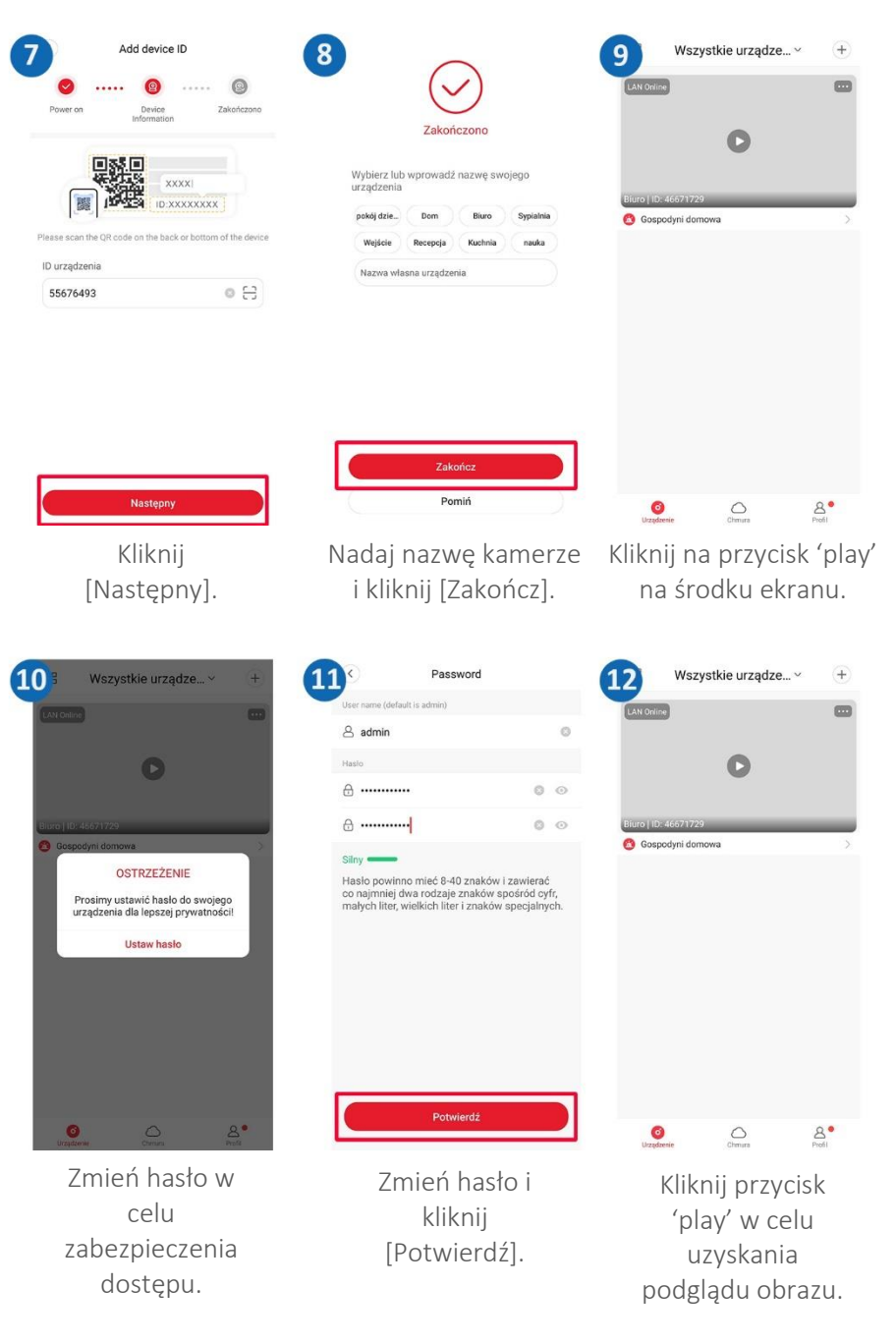

<span id="page-6-0"></span>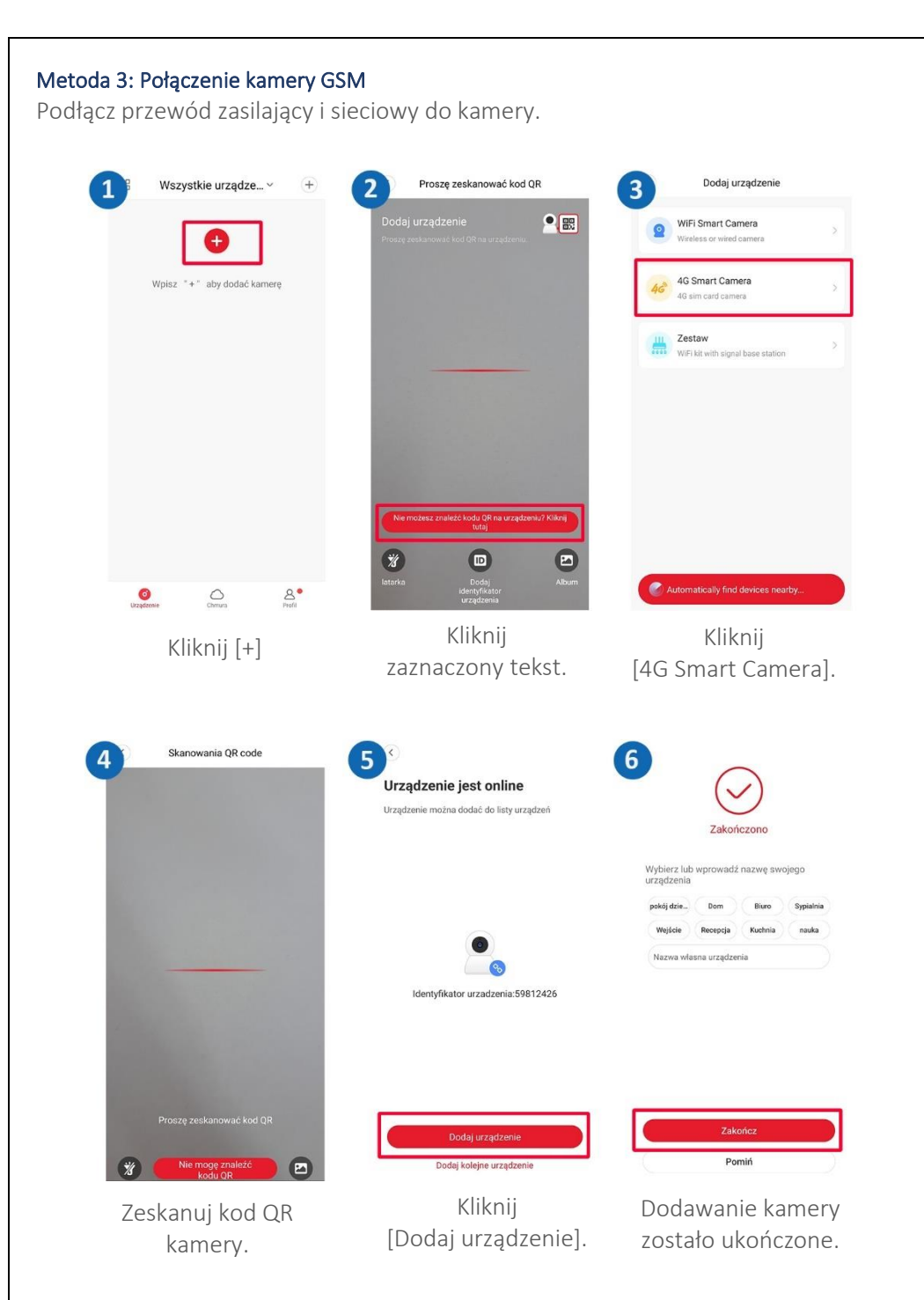

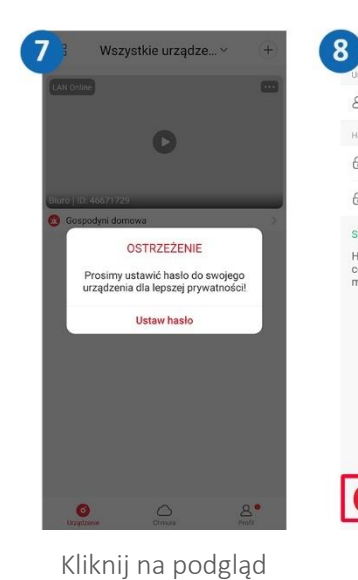

kamery i zmień hasło w celu zabezpieczenia dostępu do kamery.

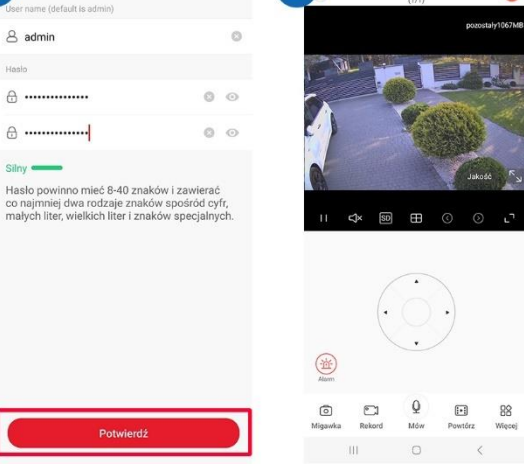

 $\overline{9}$ 

Zmień hasło w celu zabezpieczenia dostępu do kamery.

Password

8 admin

 $A.$ 

A ..

 $Silnv$ 

Kliknij na przycisk 'play' w celu wyświetlenia poglądu z kamery.

**B** & KI R. J 70% 6

88

Wiens

56239945

# Instalacja programu ACESEE

Pobierz program "ACESEE" dostępny na stronie https://zintronic.pl/kameryacesee w sekcji dedykowane oprogramowanie

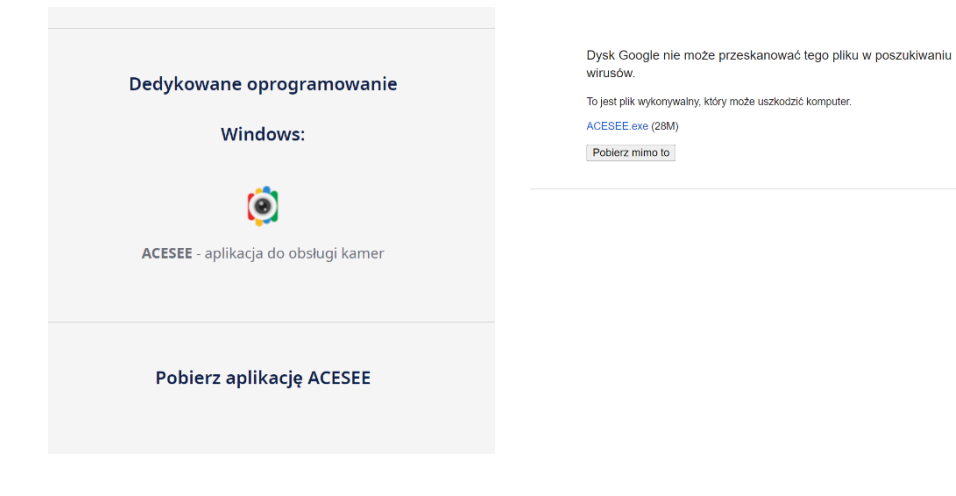

Po pobraniu pliku uruchomi się narzędzie bezpieczeństwa systemu Windows

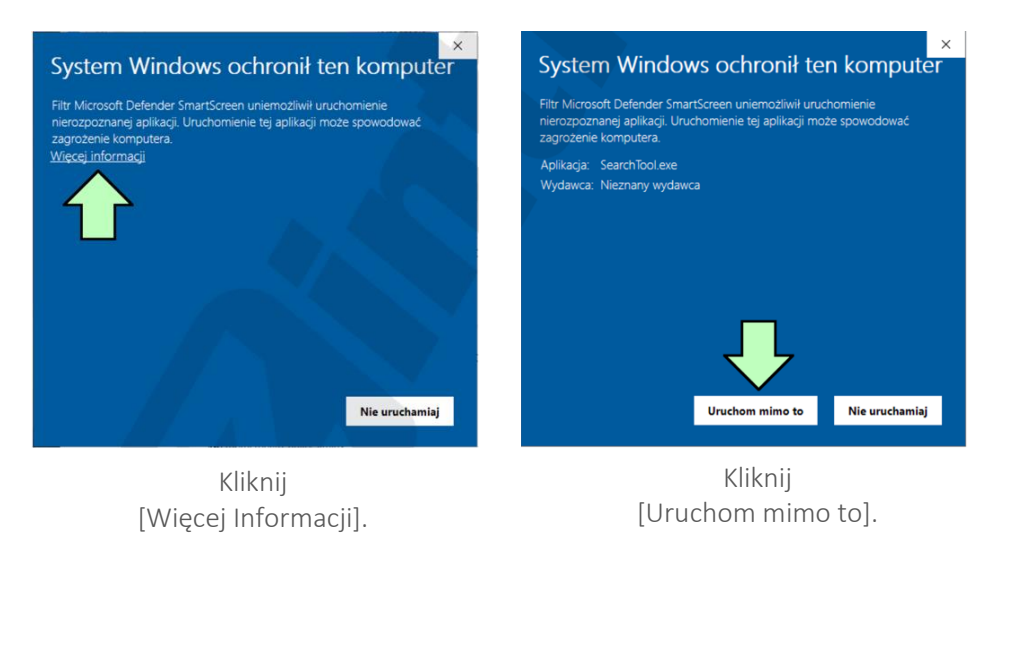

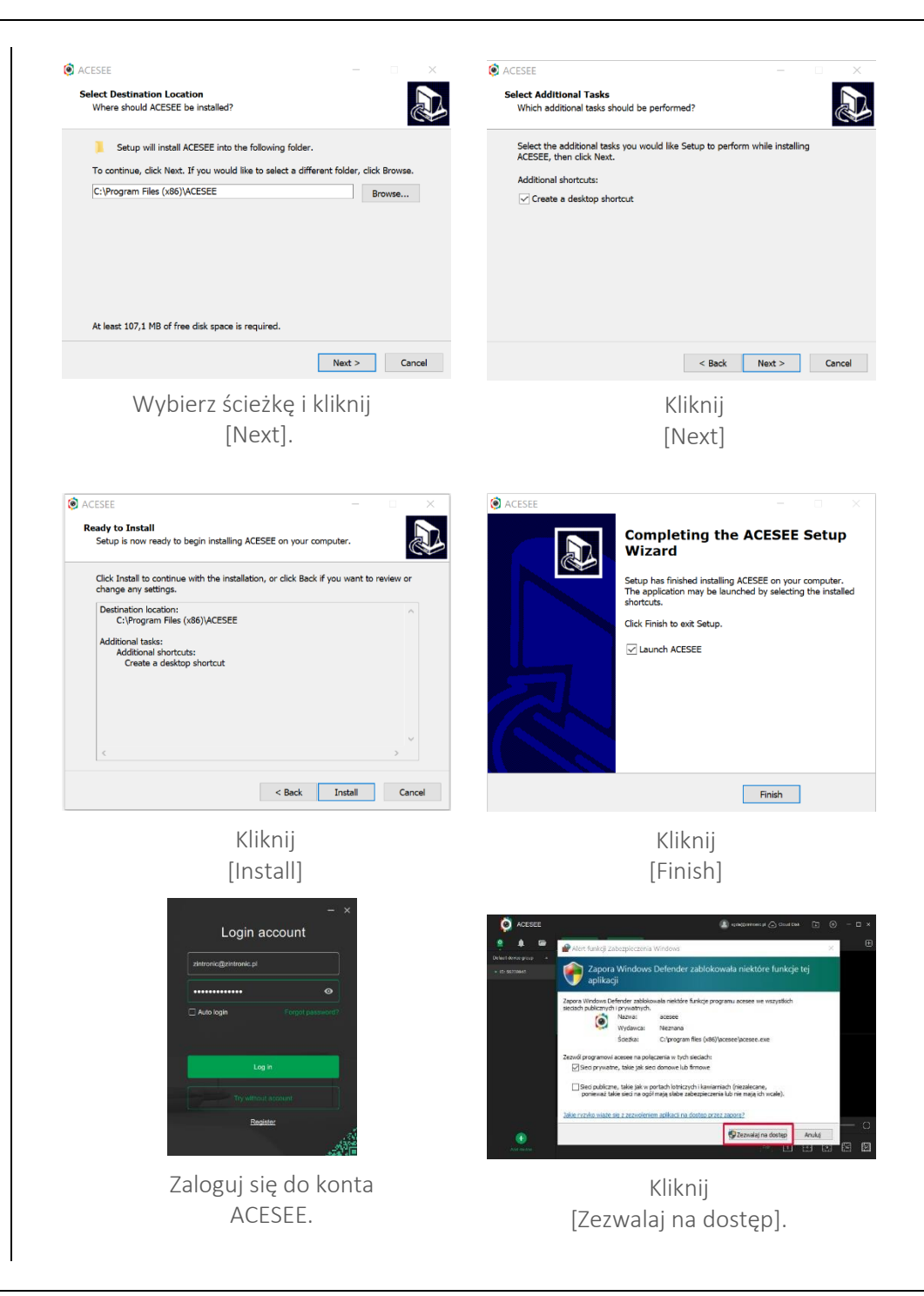

<span id="page-8-0"></span>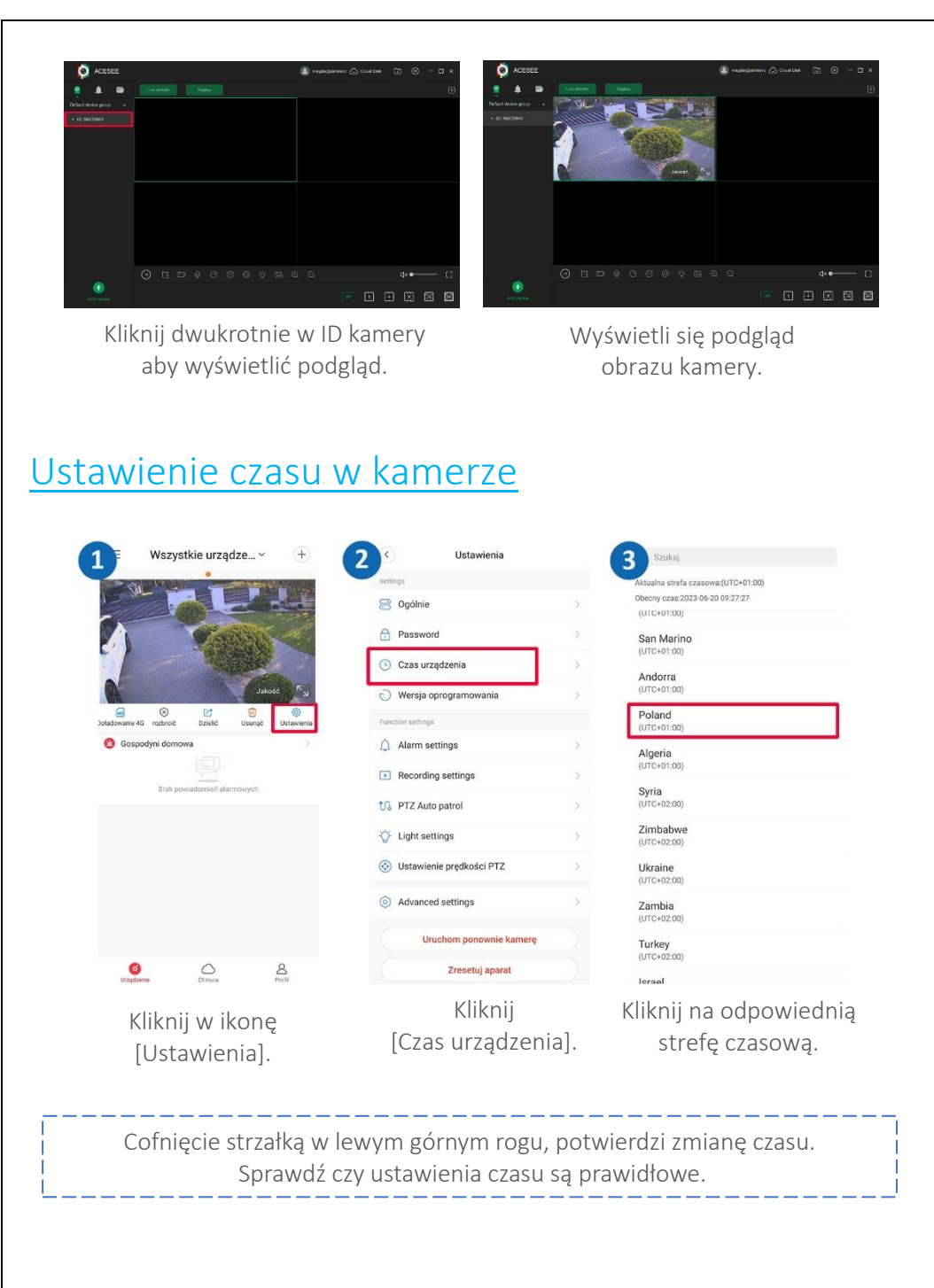

# <span id="page-8-1"></span>Ustawienie karty SD

[Ustawienia].

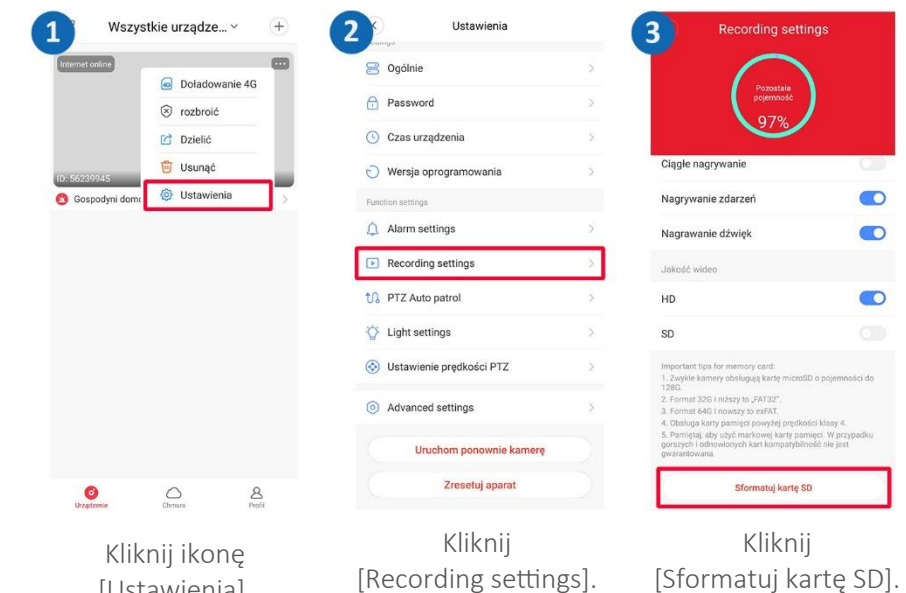

# <span id="page-8-2"></span>Nagrywanie i odtwarzanie nagrań na telefonie

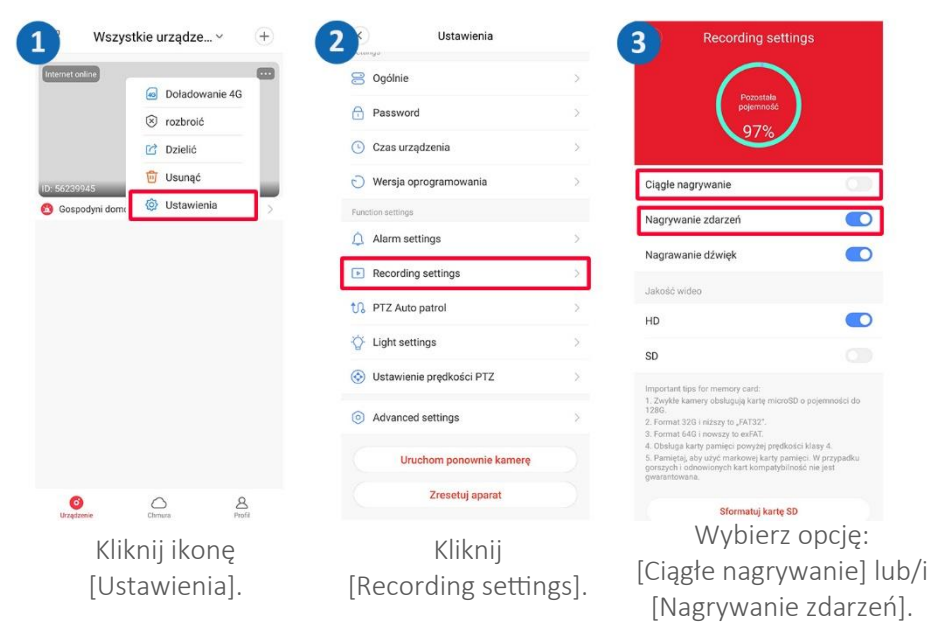

<span id="page-9-0"></span>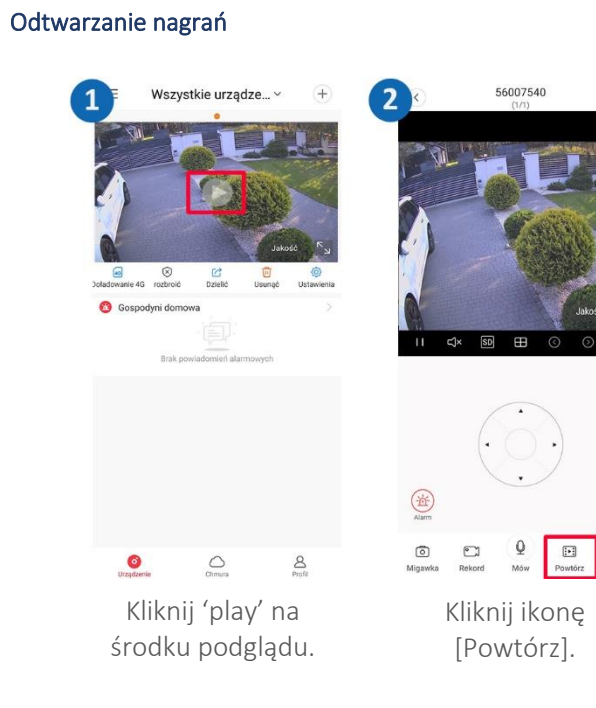

#### <span id="page-9-1"></span>Nagrywanie z użyciem podglądu na żywo

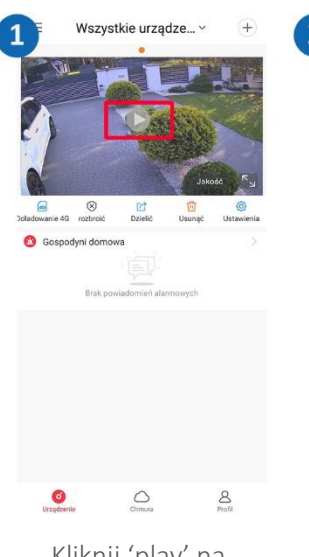

Kliknij 'play' na środku podglądu.

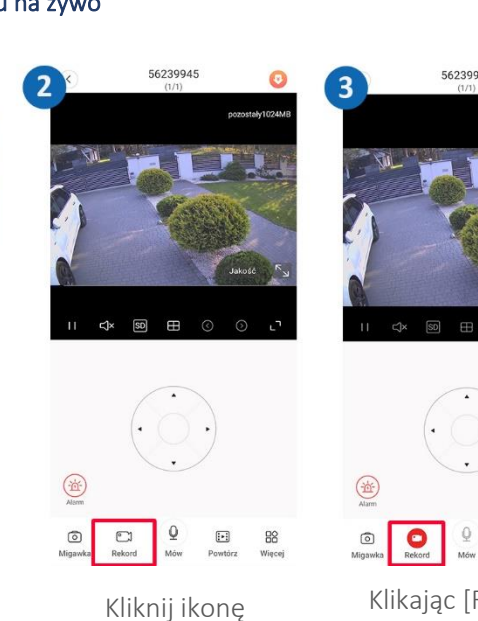

 $\frac{88}{25}$ 

[Rekord].

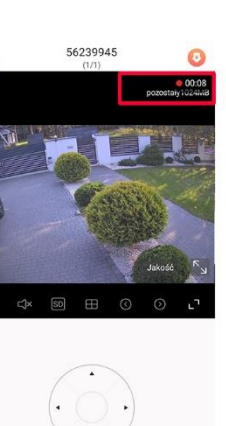

Znajdź nagranie (ciągłe lub alarmowe), które chcesz obejrzeć i kliknij na nie.

Przeglądanie: 56239945

R

 $m(1)$ 

Karta microSD

2023-06-20

 $\rightarrow$ 

 $10^{10}$ 

**Chmu** 

## $\begin{smallmatrix} 0&1\\ 0&0\\ 0&0\end{smallmatrix}$ 88

Klikając [Rekord] ponownie, zatrzymasz nagranie.

Zdjęcia alarmowe i filmy zapisywane są w pamięci telefonu.

#### <span id="page-9-2"></span>Nagrywanie zdjęć alarmowych na żywo

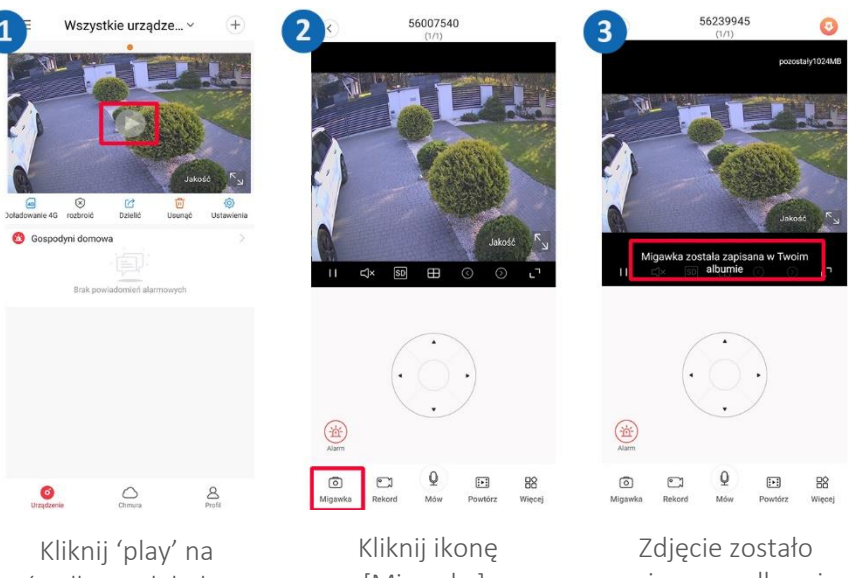

środku podglądu.

[Migawka].

zapisane w albumie.

# <span id="page-10-1"></span>Odtwarzanie nagrań na komputerze

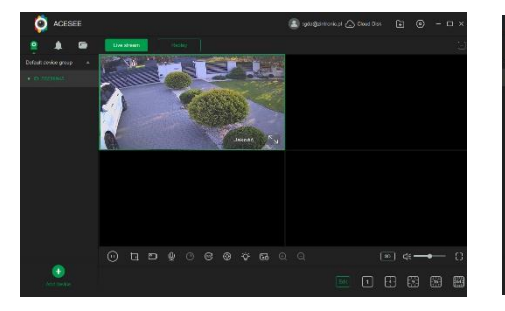

Wchodzimy w podgląd obrazu na żywo.

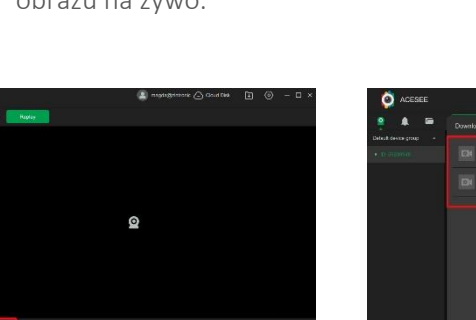

Kliknij zaznaczoną ikonę aby pobrać nagrania.

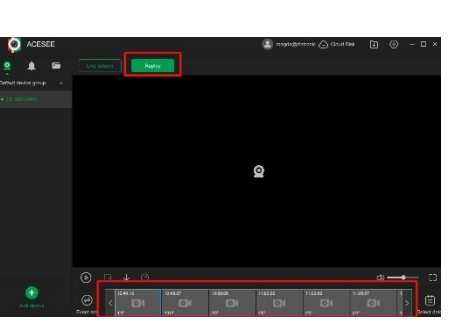

Wchodzimy w podgląd obrazu na żywo.

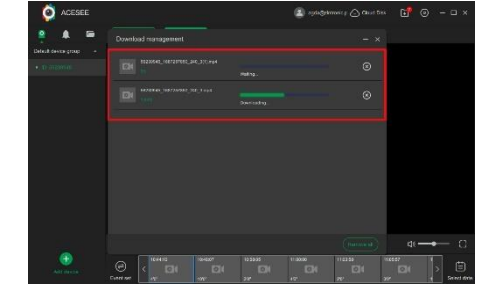

Pliki pobierają się do folderu ACESEE na komputerze.

# <span id="page-10-0"></span>Włączanie opcji śledzenia ruchu

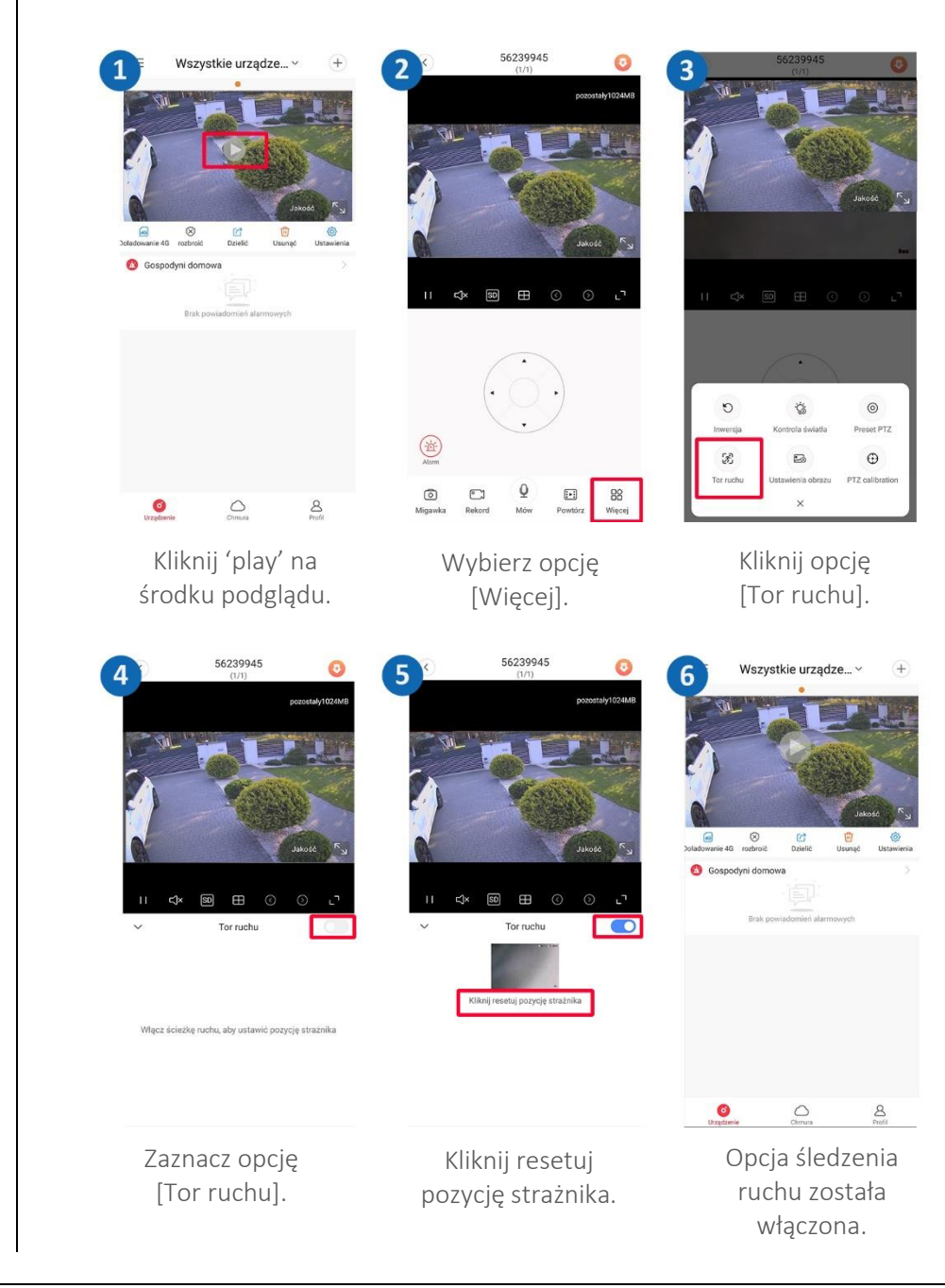

#### <span id="page-11-0"></span>Udostępnianie kamery innemu użytkownikowi Nowy użytkownik musi pobrać i zainstalować aplikację ACESEE i utworzyć konto. Użytkownik, który chce udostępnić kamerę uruchamia aplikację. Wszystkie urządze... v  $\overline{2}$ Sharing equipment Sharing equipment  $\mathbf{3}$ G  $\bullet$ Come and share your device, Come and share your device enjoy a smart life with your family! enjoy a smart life with your family! Mobile number, Email or Account zincctvapp@qmail.com  $\bigoplus$ my good friend my good friend No share recently No share recently  $\bullet$  $\circ$  $\mathcal{S}$ Klikamy przycisk Na ekranie głównym Dodajemy adres email [Invite]. kliknij [Dzielić]. osoby, która założyła konto. Sharing equipment 5 Authorization managemen Wszystkie urządze... 6 zincctvapp@gmail.com  $\bullet$  $\bullet$ Come and share your device,<br>enjoy a smart life with your family! \*+\* aby dodać kamere Wpisz Mobile number, Email or Account  $\sqrt{4}$ my good friend zincctvapp@gmail.com Delete contacts **Cancel all authorizations**  $A^{\bullet}$  $\circ$  $\bullet$ Możesz zarządzać W dowolnej chwili Nowy użytkownik kontem dodanej osoby. można je usunąć [-]. dostanie powiadomienie.

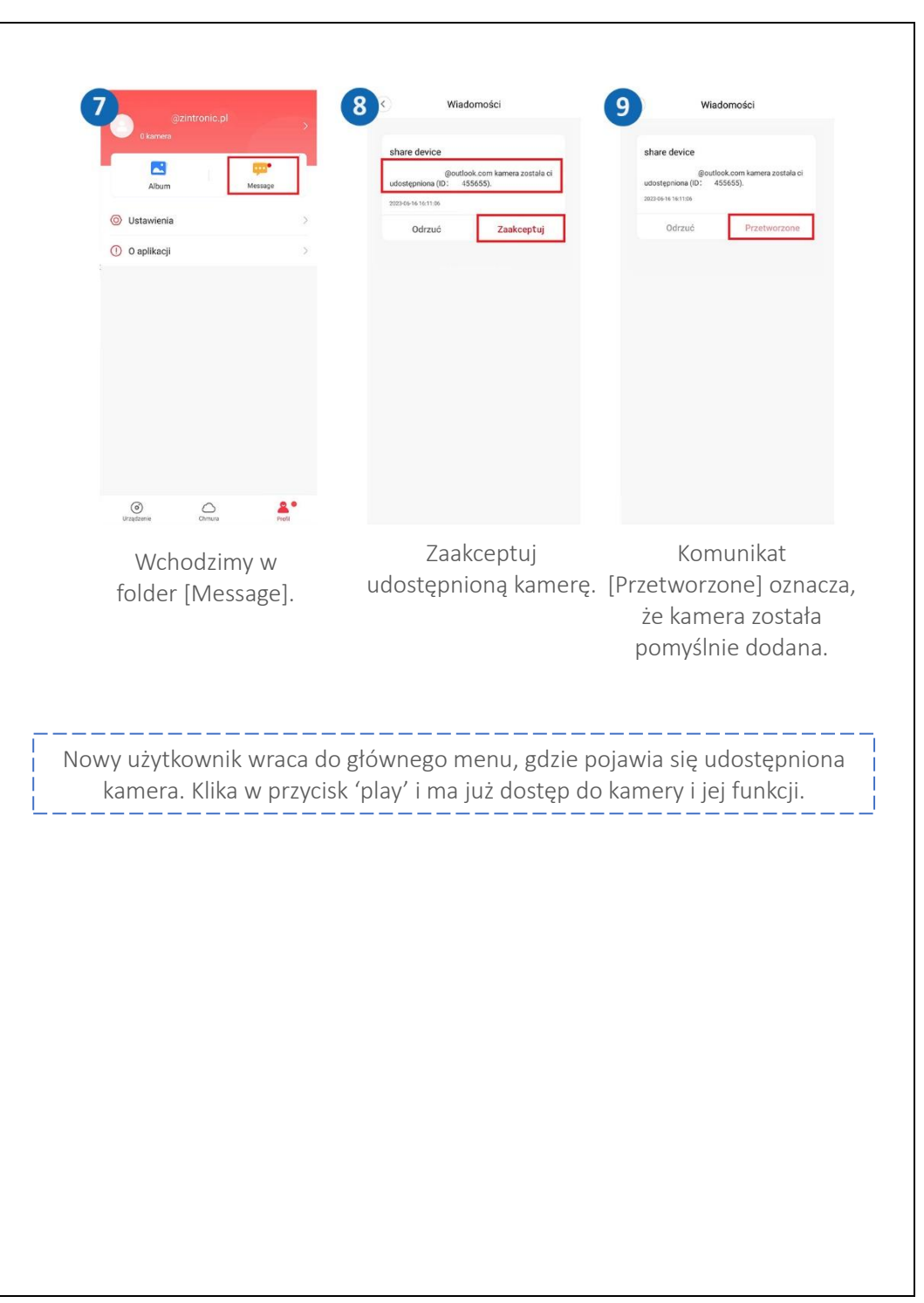

## <span id="page-12-0"></span>Pytania i odpowiedzi

#### 1. Dlaczego urządzenie znajduje się w trybie offline? Sprawdź czy:

- Urządzenie jest podłączone prawidłowo do zasilania

- Konfiguracja została przeprowadzona poprawnie.

### 2. Karta pamięci SD nie może być odczytana?

Należy sprawdzić kartę SD, czy spełnia ona wymagania jakościowe, gdy sygnał WiFi nie jest dobry, nie można jej również zidentyfikować.

### 3. Kamera rozłącza się

Należy sprawdzić zasilanie i sieć internetową, a następnie zrestartować kamerę. Jeśli ten sposób nie działa, proszę usunąć urządzenie i ponownie dodać je w aplikacji.

#### 4. Wideo przerywa lub wideo działa powoli.

Jeśli wideo ciągle się ładuje/buforuje, sprawdź połączenie internetowe.

### 5. Jak inne osoby mogą oglądać wideo?

Udostępnij swoje konto w aplikacji innym osobom.

## 6. Ile osób może jednocześnie korzystać z konta?

Nie ma żadnych ograniczeń.

Wszystkie teksty, rysunki, zdjęcia oraz wszystkie inne informacje oraz media zawarte w niniejszym dokumencie podlegają prawom autorskim firmy Zintronic, ul. K. Modzelewskiego 2 Białystok 15-535, Polska. NIP: 953-274-12-33 Wszelkie kopiowanie, dystrybucja, elektroniczne przetwarzanie oraz przesyłanie zawartości bez zezwolenia firmy jest zabronione.